# **Chapter 1. How to build loader image**

- 1. To install toolchain, please refer to "Matrix500 Quick Installation Guide.pdf" on released CD.
- 2. Extract loaderxxx.tar.bz2(tar -jxvf loaderxxx.tar.bz2)
- 3. Two directories are extracted, a. u-boot-1.1.2 : u-boot-1.1.2 source tree( refer to http://uboot.sourceforge.net/) b. binary : tools for building artila loader file(.alf)
- 4. cd u-boot-1.1.2
- 5. Build
	- a. ./build\_m500.sh (for Matrix500)
	- b. ./build\_m500v2.sh(for Matrix500v2)
	- c. ./build\_m501.sh(for M501)
	- d. ./build\_m400.sh(for Matrix400)
- 6. Artila loader image will be generated in ../binary as \*.alf

### **Chapter 2. How to update loader to flash**

- 1. Please plugin serial console cable to P3 and refer to "Serial Console Cable.pdf" on released CD.
- 2. Open terminal utility with 115200bps, 8N1
- 3. Power up Matrix and keep keying ' $\omega$ ' to enter loader. If fail, please do it again

Starting M501......

Loader Version 1.1.4 (32M) H: Format Disk L: Loader Upgrade S: Kernel Serial T: Filesys Serial K: Kernel TFTP F: Filesys TFTP. G: Manager Mode J: Jump to Firmware E: Env. Upgrade M: Ethernet Setting A: Toggle Console R: Reset 

4. Type in "L" to upgrade loader

## Ready for binary (kermit) download to 0x21000000 at 115200 bps...

5. Transfer loader file(\*.alf) via kermit protocol

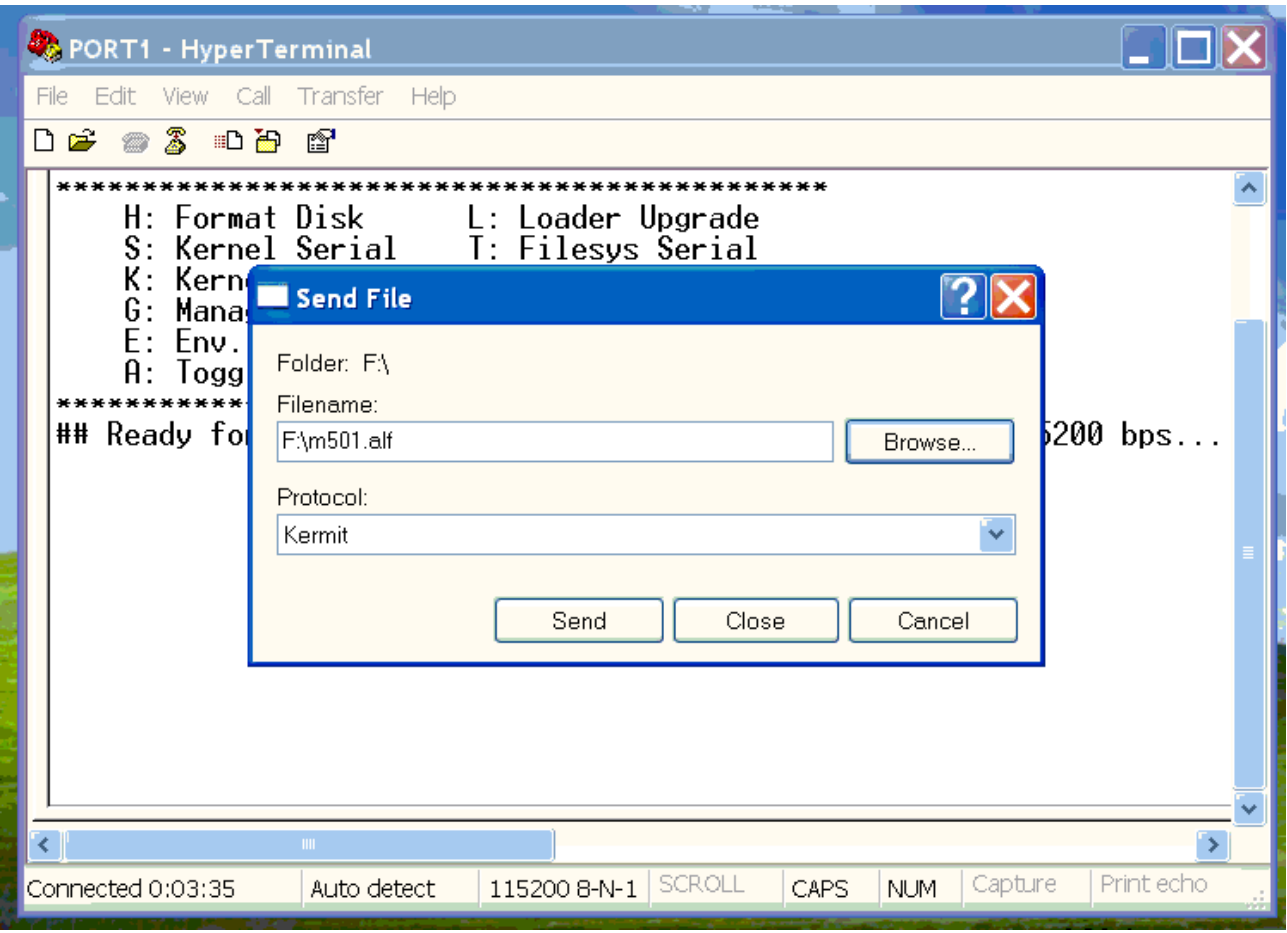

## Total Size =  $0x0000$ fa5e = 64094 Bytes

## Start Addr =  $0x21000000$ 

Update loader ...

. done Erased 1 sectors writing ... done.

Press 'q' to return...

6. Finished. New loader will be effected at next reset.

## **Chapter 3. How to operate loader**

Starting M501...... Loader Version 1.1.4 (32M) H: Format Disk L: Loader Upgrade S: Kernel Serial T: Filesys Serial  $K$ : Kernel TFTP  $F$ : Filesvs TFTP. G: Manager Mode J: Jump to Firmware E: Env. Upgrade M: Ethernet Setting A: Toggle Console R: Reset 

#### H: Format user disk.

*Note*: The free space of flash except system used is used as user disk for storing user's applications, library, web page, /home, /etc...and so on. For M501, it's about 12MB capacity with iffs2 format. The linux first time booting will stop at "Init" System.......Please Wait....." about 3 minutes after formating the user disk.

Note: 'update --FORMAT' can also format user disk in Linux.

### L: Upgrade loader image.

*Note:* 'update xxxx.alf' can do it in Linux.

### S: Update Linux kernel image via serial console.

*Note:* Kernel image usually names xxxxK. For example, M501K.

*Note:* It also can be done by 'update xxxxK' on Linux.

### T: Update Linux filesystem image

*Note:* It usually names xxxxR. For example, M501R *Note:* It also can be done by 'update xxxxR' on Linux.

### K: Update Linux kernel image via Ethernet

http://www.artila.com

*Note:* TFTP server must be installed and started before using this option. The default **TFTP** server

IP is  $192.168.2.150$  and loader's IP is  $192.168.2.196$ . 'M' option can get Ethernet settings.

Starting M501...... Loader Version 1.1.4 (32M) H: Format Disk L: Loader Upgrade S: Kernel Serial T: Filesys Serial K: Kernel TFTP F: Filesys TFTP. G: Manager Mode J: Jump to Firmware E: Env. Upgrade M: Ethernet Setting A: Toggle Console R: Reset TFTP from server 192.168.2.150; our IP address is 192.168.2.196 Filename 'M501K'. Load address:  $0x21000000$  $\frac{1}{1}$ done Bytes transferred =  $1270272$  (136200 hex)

............ done Erased 11 sectors Copy to Flash... done

Press 'q' to return...

### F: Update Linux filesystem via Ethernet

G: Manage/Operation loader via Artila Windows UI utility.

Note: Not released yet.

### J: Boot Linux from loader mode.

### E: Update loader environment parameters.

### M: Current Ethernet settings

A: Toggle Linux serial console.

*Note:* Disable serial console

Loader Version 1.1.4 (32M)

H: Format Disk L: Loader Upgrade S: Kernel Serial T: Filesys Serial  $K$  Kernel TFTP F: Filesys TFTP. G: Manager Mode J: Jump to Firmware E: Env. Upgrade M: Ethernet Setting A: Toggle Console R: Reset 

Saving Environment to Flash...

Erasing Flash...

done

Erased 1 sectors

Writing to Flash... done

Console (NULL)

Press 'q' to return...

*Note:* Enable serial console Loader Version 1.1.4 (32M) H: Format Disk L: Loader Upgrade S: Kernel Serial T: Filesys Serial K: Kernel TFTP F: Filesys TFTP. G: Manager Mode J: Jump to Firmware E: Env. Upgrade M: Ethernet Setting A: Toggle Console R: Reset Saving Environment to Flash... Erasing Flash... done Erased 1 sectors Writing to Flash... done

http://www.artila.com

Console (ttyS0)

Press 'q' to return...

*Note*: Default is disable since P3 is intended to be used as serial data port.

R: Reset system.

## **Chapter 4. How to change Ethernet setting**

1. Press '&' when the loader menu appears.

Starting M501......

Loader Version 1.1.4 (32M)

H: Format Disk L: Loader Upgrade

S: Kernel Serial T: Filesys Serial

K: Kernel TFTP F: Filesys TFTP.

G: Manager Mode J: Jump to Firmware

E: Env. Upgrade M: Ethernet Setting

A: Toggle Console R: Reset

Artila>

- 2. 'set ipaddr xxx.xxx.xxx.xxx' to set loader's IP
- 3. 'set serverip xxx.xxx.xxx.xxx' to set TFTP server's IP
- 4. 'set netmask xxx, xxx, xxx, xxx' to set netmask
- 5. 'set gateway xxx.xxx.xxx.xxx' to set gateway's IP

*Note:* Ethernet address(or MAC address) is unique. Please **DON'T** modify it.

*Note:* For more commands, please refer to http://u-boot.sourceforge.net/

# **Chapter 5. How to recovery loader**

- 1. Demonstration by M501
	- a. Prepare the serial console cable and connect to Port 3
	- b. set jumper JP1 to position 1-2
	- c. Power on M-501
	- d. You will read "CCCCC" from serial console port
	- e. upload "loader.bin" to M-501 with X modem protocol
	- f. once completed upload "arloader501" to M-501 with X modem protocol
	- g. once complete upload "m501env.txt" to M-501 with Kermit protocol(not must)
	- h. once complete upload "m501.alf" to M-501 with Kermit protocol
	- i. once complete, power off and switch JP1 to position 2-3
	- j .Power on and keep keying  $\omega$  to enter loader screen. If fail do it again

*Note*: *MUST* modify manually device Ethernet address in environment file if environment has to update.